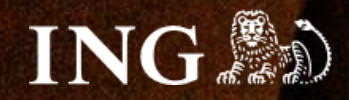

## **nopCommerce**

# **Jak zainstalować bramkę płatności imoje?**

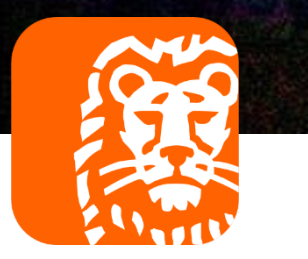

### imoje

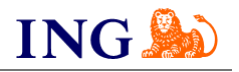

#### Skorzystaj z przewodnika, jeśli:

- → instalujesz imoje **pierwszy raz** w swoim sklepie online, lub
- → chcesz przeprowadzić **aktualizację** wtyczki.

#### Zanim zaczniesz

Sprawdź, czy:

- → możesz zalogować się do panelu administracyjnego imoje: *imoje.ing.pl*, oraz
- → możesz zalogować się do panelu administracyjnego sklepu.

\*Wiadomość z instrukcją aktywacji panelu administracyjnego wysyłamy z adresu [kontakt@imoje.pl.](mailto:kontakt@imoje.pl)

Jeżeli nie widzisz e-maila w swojej skrzynce pocztowej, sprawdź folder "SPAM" lub wpisz wskazany adres w okno wyszukiwarki poczty.

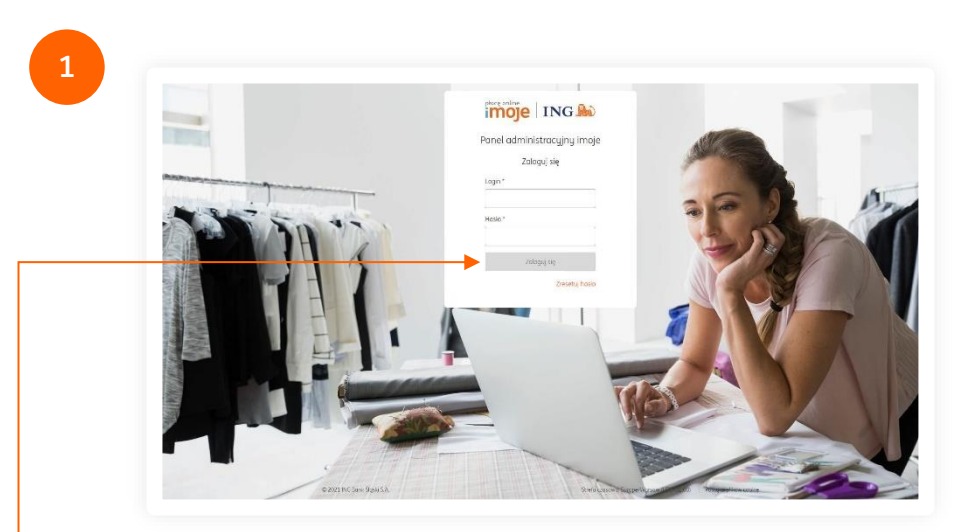

Przejdź na <u>[imoje.ing.pl](https://imoje.ing.pl/)</u> i zaloguj się do panelu administracyjnego.

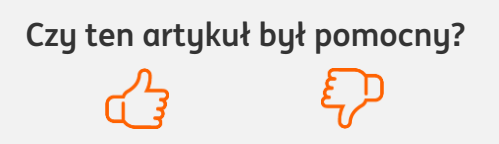

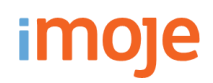

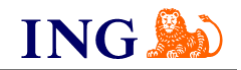

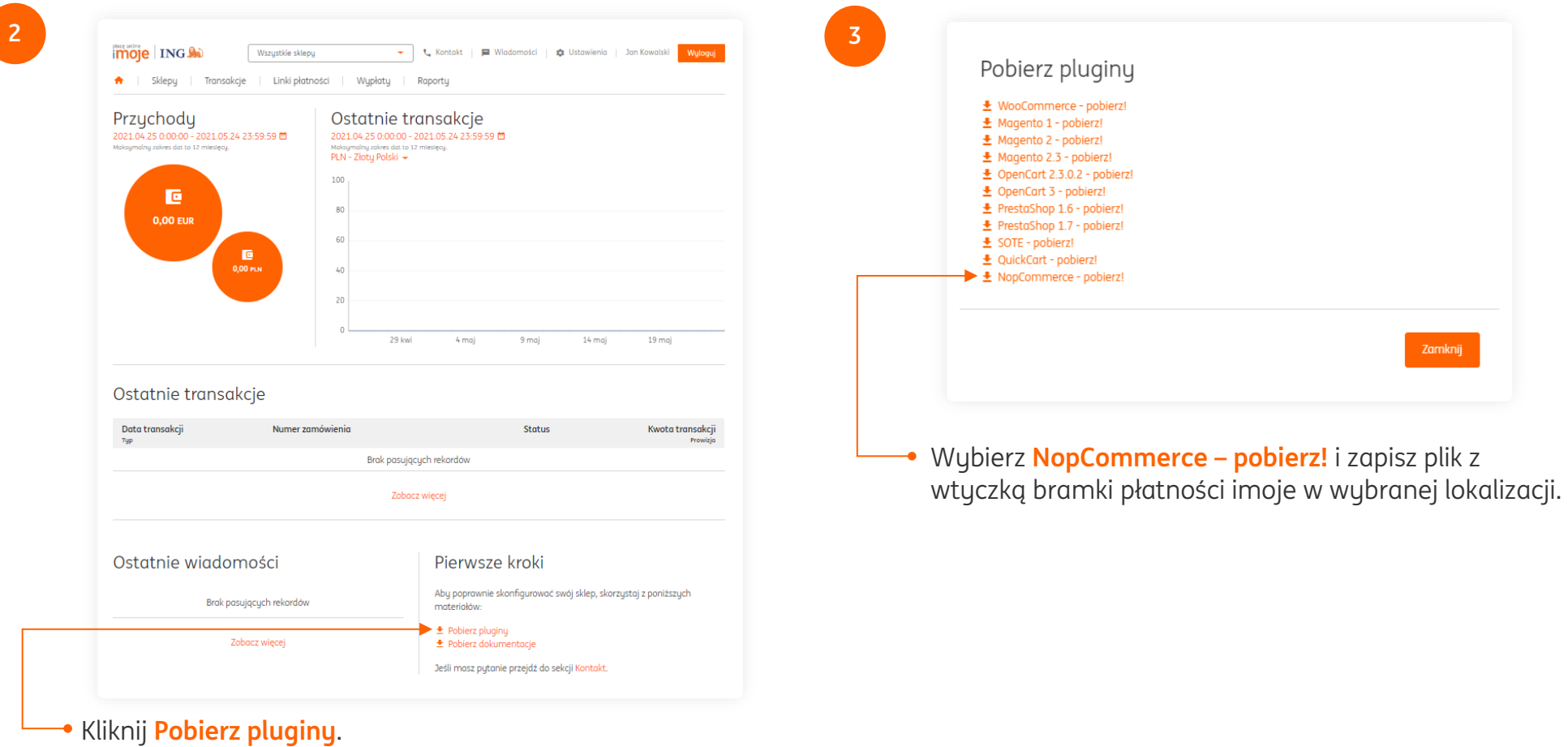

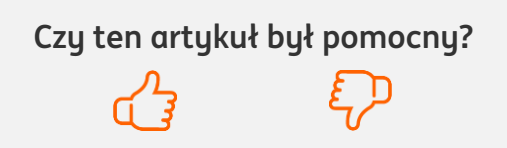

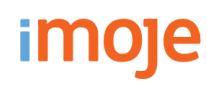

**5**

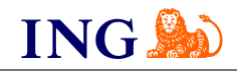

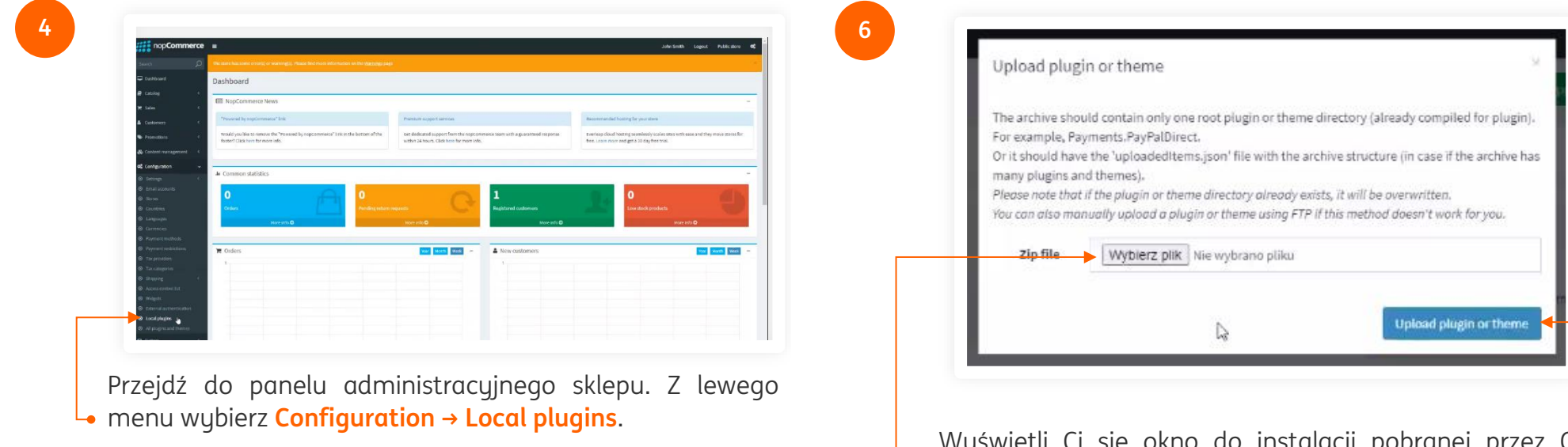

wcześniej wtyczki. **Wybierz plik do instalacji**, następnie kliknij **Upload plugin or theme**. Po poprawnej instalacji na liście pluginów pojawi Ci się imoje.

Wyświetli Ci się okno do instalacji pobranej przez Ciebie

Q Search

Kliknij **Upload plugin or theme**.

ocal plugins

**Czy ten artykuł był pomocny?**

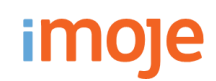

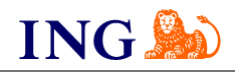

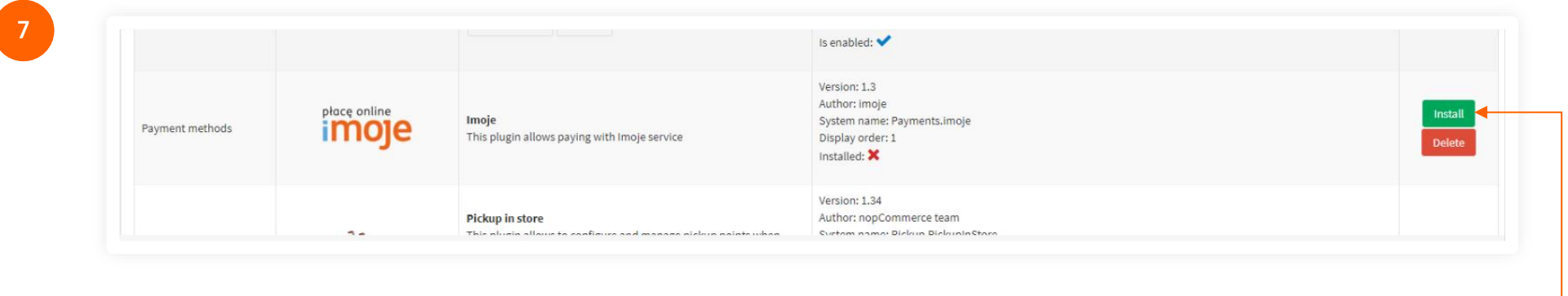

Na liście pluginów **znajdź imoje**, następnie kliknij **Install**.

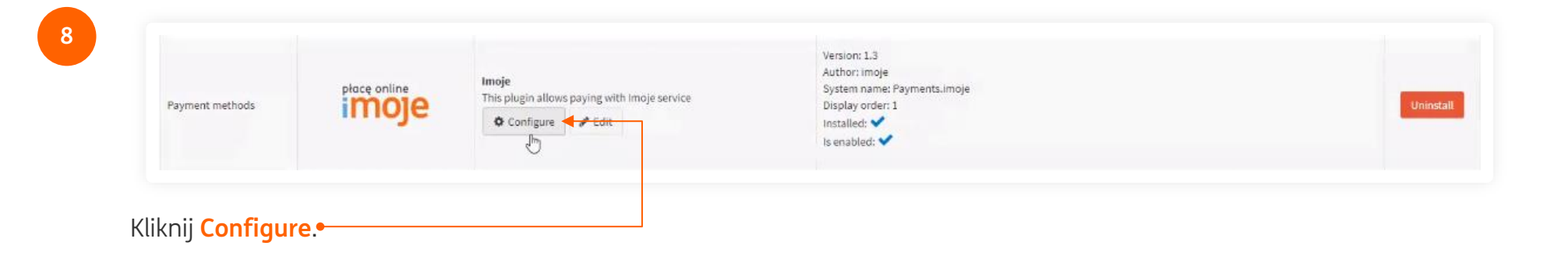

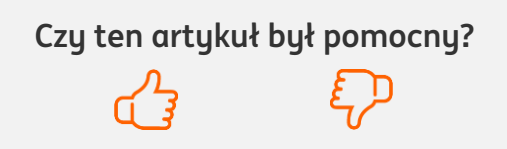

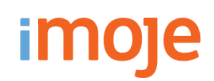

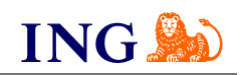

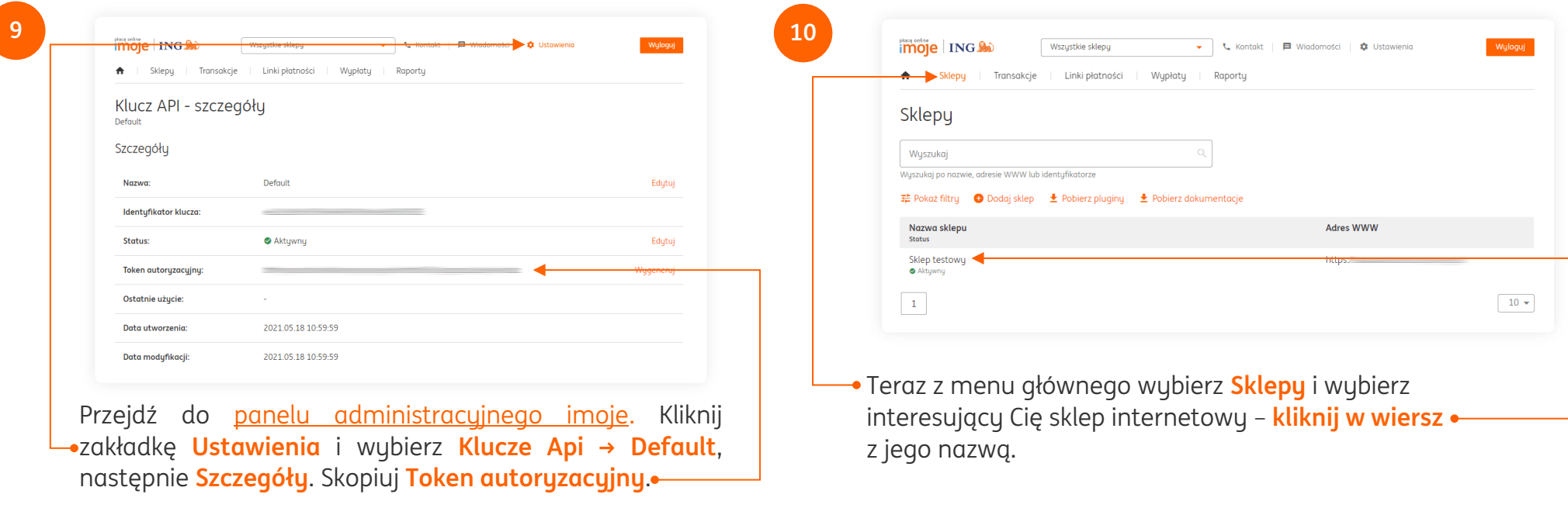

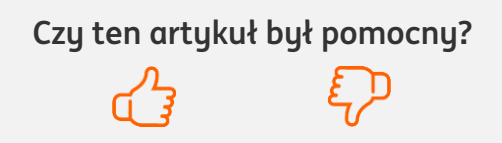

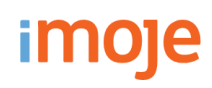

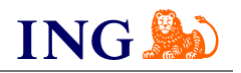

**Czy ten artykuł był pomocny?**

FD

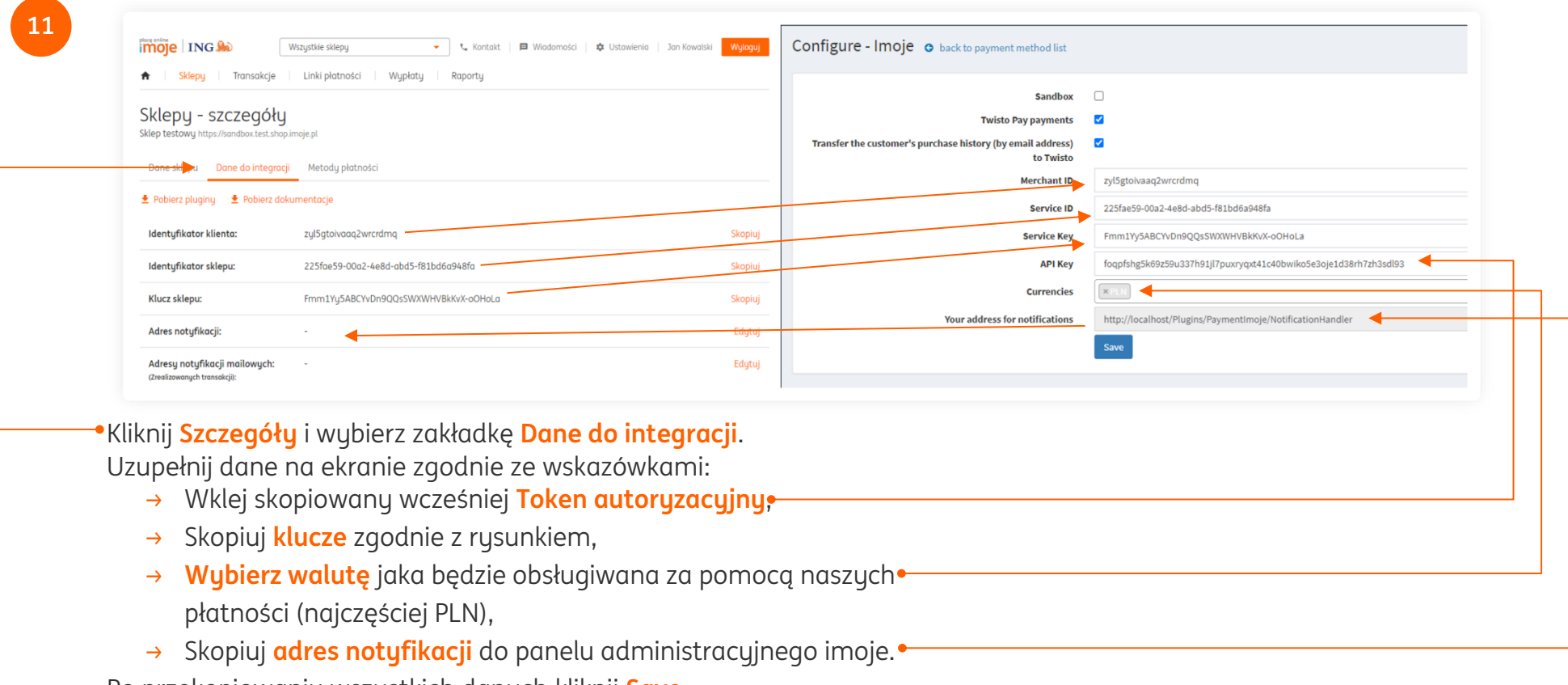

Po przekopiowaniu wszystkich danych kliknij **Save**.

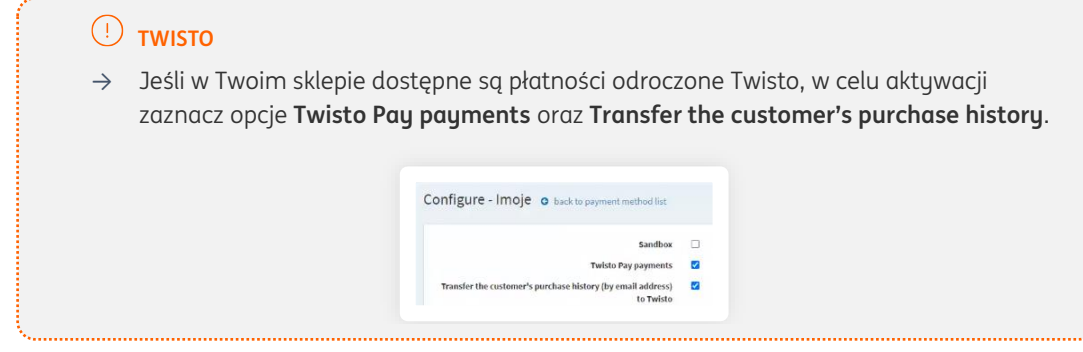

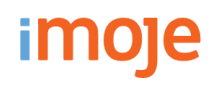

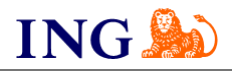

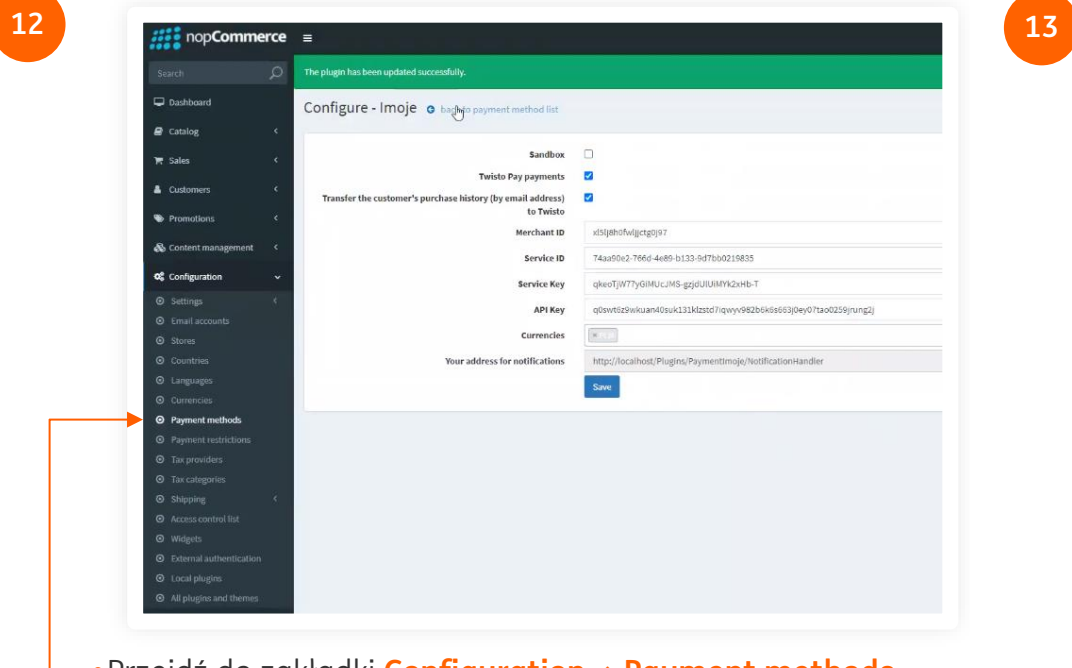

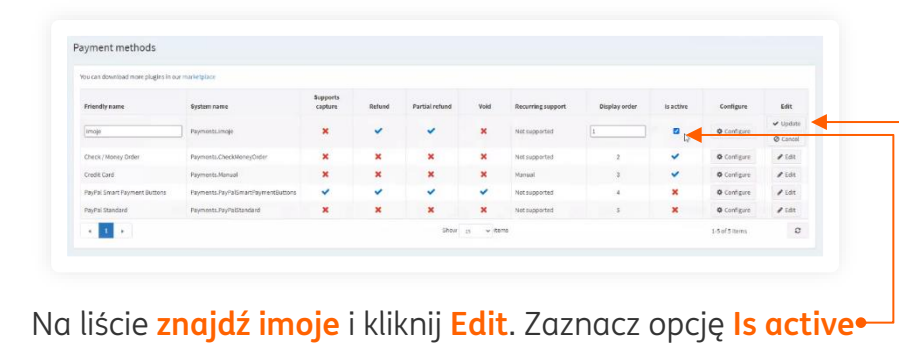

i naciśnij **Update**.

Przejdź do zakładki **Configuration → Payment methods**.

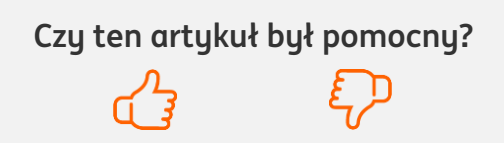

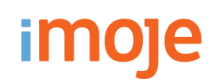

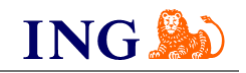

#### **WAŻNE**

→ Pamiętaj, płatności będą zaprezentowane na stronie w kolejności jaką zastosujesz podczas konfiguracji. Sugerujemy, by płatności tradycyjne i płatności za pobraniem uszeregować jako ostatnie na liście. Te drugie mogą wiązać się z dodatkowymi kosztami po stronie sklepu (generować dodatkowe koszty w postaci np. nieodebranych przesyłek – weź to pod uwagę podczas szeregowania metod płatności.

Aby ustawić kolejność metod płatności wejdź w **Configuration → Payment method → Edit** przy metodzie płatności imoje. Priorytet ustawisz wpisując numer w kolumnie **Display order** – im niższy numer, tym wyżej prezentowana będzie dana metoda płatności.

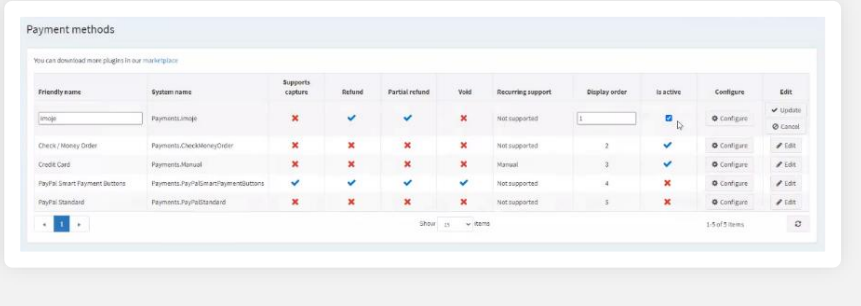

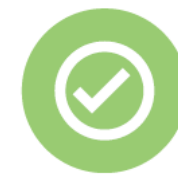

**To wszystko! Możesz już korzystać płatności imoje w nopCommerce.**

### **32 319 35 70**

Działamy od poniedziałku do piątku w godzinach: **9.00** - **16.00**.

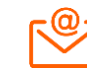

[kontakt.tech@imoje.pl](mailto:kontakt.tech@imoje.pl)

Niniejsza informacja stanowi wyłącznie informację edukacyjną i nie stanowi oferty w rozumieniu przepisów Kodeksu cywilnego. Została przygotowana przez ING Bank Śląski S.A., z siedzibą przy ul. Sokolskiej 34, 40-086 Katowice, zarejestrowaną w Krajowym Rejestrze Sądowym pod numerem KRS 0000005469 przez Sąd Rejonowy Katowice - Wschód w Katowicach, Wydział VIII Gospodarczy Krajowego Rejestru Sądowego, NIP: 634-013-54-75, REGON: 271514909, kapitał zakładowy 130 100 000 zł w całości opłacony.

**Czy ten artykuł był pomocny?**